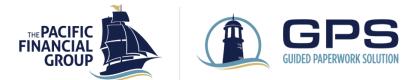

# OVERVIEW

The TPFG Guided Paperwork Solution (GPS) digitizes the process of submitting new accounts to TPFG. GPS allows advisers to bundle and send all account-related forms directly to clients to sign electronically (or Print & Sign if wet signature required) with DocuSign<sup>®</sup>.

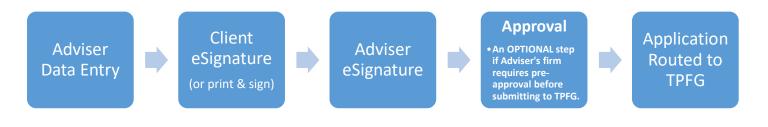

## **GETTING STARTED**

1. Please visit our website at <u>www.tpfg.com.</u> Click **Login** and **TPFG Login** in upper right-hand corner.

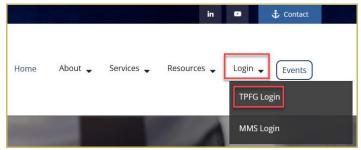

2. Enter your username to get started. Please contact TPFG Client Services if you have not received credentials for the Adviser Portal.

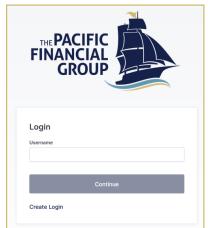

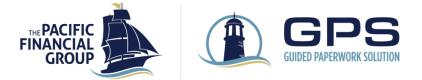

3. Expand the apps menu from the left side panel and click on the **TPFG GPS** tile.

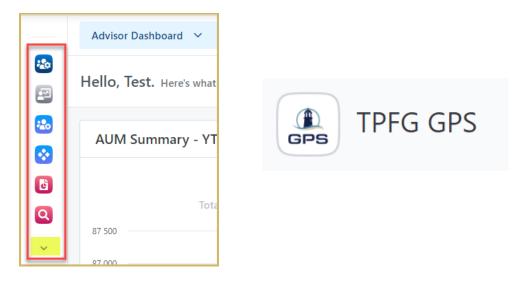

If the **TPFG GPS** tile is not available on the list, Click on **More** and type GPS or TPFG GPS in the search bar. Hover on the **TPFG GPS** tile and click on the star icon to favorite the TPFG GPS tile.

| FAVO     | RITES           |   |  |  |  |  |
|----------|-----------------|---|--|--|--|--|
| 2        | Manage Users    | > |  |  |  |  |
| 2        | Client Portal   |   |  |  |  |  |
| 2        | New Accounts Ce | > |  |  |  |  |
| <b>※</b> | Portfolio Audit | > |  |  |  |  |
| ď        | Reporting       | > |  |  |  |  |
| Q        | Query           |   |  |  |  |  |
| MOR      | E               | ^ |  |  |  |  |
| Q        | gps             |   |  |  |  |  |
| GPS      | TPFG GPS        |   |  |  |  |  |

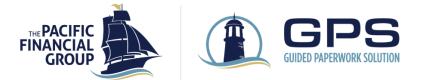

# START A NEW ACCOUNT APPLICATION

1. From the **GPS TPFG Dashboard**, select **TPFG New Account** from the Application/Service Request Type menu.

|                                                                                      | Home TPFG Dashboard |
|--------------------------------------------------------------------------------------|---------------------|
| Please click on a link below below to get started.  Application/Service Request Type |                     |
| TPFG Service Request TPFG New Account                                                |                     |

 The Welcome Page details the new account opening process. An application starts in the Adviser Data Entry stage, where the Adviser provides all client and account information prior to sending the application to the client for signatures. Click on Next to continue.

|                                             | Inter Infrinks Autor Home TPFG New Account                                                                                                    | Log Out           |
|---------------------------------------------|----------------------------------------------------------------------------------------------------|-------------------|
| Welcome<br>Financial Adviser<br>Information | Welcome         Adviser       Client       Adviser       Adviser         Diagonal Control       Client       Adviser       Application         Signature       Client       Adviser       Application         Vectore       Client       Adviser       Application         Signature       Client       Client       Adviser         Signature       Client       Client       Application         Vectore       Client       Client       Adviser         Signature       Client       Client       Client         Vectore       Client       Client       Adviser         Signature       Client       Client       Client         Vectore       Client       Client       Adviser         Signature       Client       Signature       Vector         Vectore       Client       Signature       Vector         Vectore       Signature       Vectore       Signature         Vectore       Signature       Vectore       Signature         Vectore       Signature       Vectore       Signature         Vectore       Signature       Vectore       Signature         Vectore       Signature       Vecto | Preview Save Next |

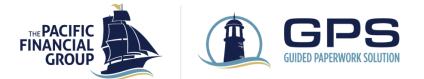

3. On the **Financial Adviser Information** page, select the Adviser that will be signing the forms. If the signed in user has multiple Adviser profiles assigned, all available adviser profiles will display in the dropdown list. Once a Rep ID is selected, verify the Adviser email and mobile phone number. The mobile phone will be used for Adviser authentication to access the DocuSign envelope. Click Next to continue.

| FINANCIAL<br>GROUP CIUDE APPRIVATE SOUTION Home TPFG New Account |                         |                                                                                      |                  |                                       |                    |                                                                              |                     |        |  |  |  |
|------------------------------------------------------------------|-------------------------|--------------------------------------------------------------------------------------|------------------|---------------------------------------|--------------------|------------------------------------------------------------------------------|---------------------|--------|--|--|--|
| Welcome                                                          | Financial <i>I</i>      | Adviser Inform                                                                       | nation           |                                       |                    |                                                                              |                     |        |  |  |  |
| Financial Adviser<br>Information                                 | User Name:              | Test Rep-2                                                                           | User Email:      | jenniferr@tpfg.com                    |                    |                                                                              |                     |        |  |  |  |
| Client Information<br>Program Selection                          | Use the "Select Si      | Use the "Select Signer" dropdown to select the Financial Adviser signing the form(s) |                  |                                       |                    |                                                                              |                     |        |  |  |  |
| Application Summary<br>Next Step                                 | Select Signer *         |                                                                                      | Introducing Firm |                                       | Email *            |                                                                              | Adviser Mobile Phor | ne * 🝞 |  |  |  |
|                                                                  | 649 - Test Rep-2        | ~                                                                                    | DemoBD           | ~                                     | jenniferr@tpfg.com |                                                                              | 2063341157          |        |  |  |  |
|                                                                  | Selling Agreemen<br>Yes | t for Rep Id                                                                         |                  | ducts Available for Rep 1<br>Products | to Sell            | If Adviser's firm has any product restrictions, they will be displayed here. |                     |        |  |  |  |

4. On the **Client Information** page, enter the required client information and confirm if there is a second client at the bottom of the page. Click on Next to continue.

|                                                                                                    |                                                                                     | TPFG New Account                       |                 |
|----------------------------------------------------------------------------------------------------|-------------------------------------------------------------------------------------|----------------------------------------|-----------------|
| Welcome<br>Financial Adviser<br>Information<br><b>Client Information</b><br>Program Selection<br>Application Summary<br>Next Step | Client Informa<br>First Name *                                                      |                                        | MI Last Name *  |
| (ex deg)                                                                                                    | Citizenship *<br>USA Other<br>Home Phone Number<br>enter 10 digits<br>Employer Name | Mobile Phone Number<br>enter 10 digits | Primary Phone * |
|                                                                                                    | Home Address * Street Address * City/Town *                                         | State                                  | Postal Code     |
|                                                                                                    | Is the mailing address th<br>Ves No<br>Is there a second client?<br>Ves No          |                                        |                 |

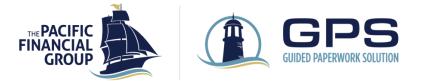

If adding a second client, enter the required information on the **Second Client Information** page.

|                                  | CUDED PAPERNORX SCUTTON                       | ne TPFG New Account       |                 |  |  |  |  |  |  |         |      |   |
|----------------------------------|-----------------------------------------------|---------------------------|-----------------|--|--|--|--|--|--|---------|------|---|
| Welcome                          | Second Client I                               | nformation                |                 |  |  |  |  |  |  | Preview | Save | 9 |
| Financial Adviser<br>Information | First Name *                                  | No MI 👔 🛛 MI              | Last Name *     |  |  |  |  |  |  |         |      |   |
| Client Information               |                                               |                           |                 |  |  |  |  |  |  |         |      |   |
| rogram Selection                 | SSN/Tax # *                                   | Date of Birth *           | Email Address * |  |  |  |  |  |  |         |      |   |
| Application Summary<br>Next Step | Citizenship *                                 |                           |                 |  |  |  |  |  |  |         |      |   |
|                                  | USA Other                                     |                           |                 |  |  |  |  |  |  |         |      |   |
|                                  | Home Phone Number                             | Mobile Phone Number       | Primary Phone * |  |  |  |  |  |  |         |      |   |
|                                  | enter 10 digits                               | enter 10 digits           | O Home O Mobile |  |  |  |  |  |  |         |      |   |
|                                  | Employer Name                                 |                           |                 |  |  |  |  |  |  |         |      |   |
|                                  | Is the home address the sa<br>home address? * | ame as the primary client |                 |  |  |  |  |  |  |         |      |   |
|                                  | ◯ Yes ◯ No                                    |                           |                 |  |  |  |  |  |  |         |      |   |
|                                  | Home Address                                  |                           |                 |  |  |  |  |  |  |         |      |   |
|                                  | Street Address *                              |                           |                 |  |  |  |  |  |  |         |      |   |
|                                  |                                               |                           |                 |  |  |  |  |  |  |         |      |   |
|                                  | City/Town *                                   | State                     | Postal Code     |  |  |  |  |  |  |         |      |   |
|                                  |                                               |                           | ~               |  |  |  |  |  |  |         |      |   |

5. On the **Program Selection** page, complete the required fields. Add additional accounts by clicking on the **Add Program** button. Click Next to continue.

| FINANCIAL<br>GROUP                                          | Home TPFG New Account                                                                                                    | Log Out 🕫              |
|-------------------------------------------------------------|----------------------------------------------------------------------------------------------------|------------------------|
| Welcome<br>Financial Adviser<br>Information                 | Program Selection Identify the Program(s) selected for Client's Account(s)                                                                                                    | Preview Save Back Next |
| Client Information Program Selection Program(s)             | Program *     Client *     Registration Type *     Custodian *       Select the primary client if registration type is Joint or JWTR05                                                                                                    | -                      |
| (1) SIS SDBA - Fidelity<br>Application Summary<br>Next Step | Self-Directed Brokerage Account (SDBA) - Strategy Plus V JV/V M Rowe V 401(k) V Fidelity                                                                                                    | × •                    |
|                                                             | Add Program                                                                                                    |                        |
|                                                             | If a client has a second BrokerageLink account in the same plan for Roth contributions, an additional program entry must be entered above for the second account. * The client does NOT have a second BrokerageLink account in the same plan. | ~                      |
|                                                             |                                                                                                    |                        |
|                                                             |                                                                                                    | Next                   |

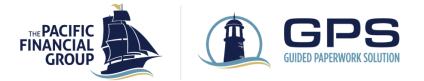

6. A Program page is generated for each account with two tabs within each program page. The 1st tab (labeled with Program name) is specific to TPFG forms. The 2<sup>nd</sup> tab (labeled with custodian name) includes any additional information needed to populate the custodian form(s).

| FINANCIAL<br>GROUP                                                                                                    | CUDED FAPERWORK SOLUTION Home TPFG I              | New Account                                                                                                    |
|----------------------------------------------------------------------------------------------------|---------------------------------------------------|----------------------------------------------------------------------------------------------------|
| Welcome<br>Financial Adviser<br>Information<br>Client Information<br>Program Selection<br>Risk Profile Questionnaire<br>(Default)<br>Program(s)<br>(1) SIS SDBA - Fidelity<br>(2) SIS SDBA - Fidelity<br>Application Summary |                                                   | nent of Investment Selection (SIS) and custodial forms. There are two tabs: one for th<br>andatory fields to advance to the next section. |
| Next Step                                                                                                    | Account # (if available)<br>65######<br>Plan Name | Estimated Account Value<br>\$<br>Plan Number                                                                                              |

7. For each account, there are required fields under the collapsible sections (click on the dropdown arrow on right side of each grey row to expand/collapse a section).

| FINANCIAL<br>GROUP                                                                                   | Log                                                                               | ng Out 🔳    |
|----------------------------------------------------------------------------------------------------|-----------------------------------------------------------------------------------|-------------|
| Welcome<br>Financial Adviser<br>Information<br>Client Information<br>Program Selection<br>Program(s) | Program(s) Solve Save Back                                                        | Next        |
| (1) SIS SDBA - Fidelity<br>Application Summary<br>Next Step                                          | 1. Account Details       2. Risk Questionnaire       3. Model Portfolio Selection | ×<br>×<br>× |

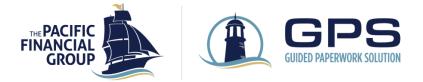

8. Complete all required fields in the **Account Details** section. The fields in this section will vary by account type.

| FINANCIAL GROUP                                                                                                    |                                                                                                    |
|----------------------------------------------------------------------------------------------------|----------------------------------------------------------------------------------------------------|
| Welcome<br>Financial Adviser<br>Information<br>Client Information<br>Program Selection<br>Program(s)<br>(1) SIS SDBA - Fidelity<br>Application Summary<br>Next Step | Program(s) Participant: JDJD M Rowe - Registration Type: 401(k) On this page, you'll be completing the Statement of Investment Selection (SIS) and custodial forms. There are two tabs: one for the SIS avance to the next section.           SDBA       Fidelity         I. Account Details       Estimated Account Value *         65#######       S         Plan Name *       Plan Number *                                                                   |
|                                                                                                    | \$25,000 account minimum for SDBA accounts held at Empower, Alight, Prudential, and TIAA-CREF. SPECIAL INSTRUCTIONS Please note below any special instructions or other limitations the Client wishes to place on this account. The ITPFG is not able to accommodate the Special Instruction, TPFG in its sole discretion may resign from managin Describe any special instructions that apply to TPFG's management of the Model Portfolio held in this account: |

#### 9. After completing the **Risk Questionnaire**, a risk score will be calculated.

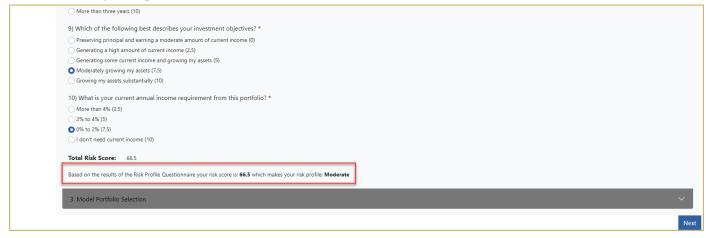

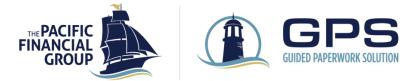

10. After the risk score is calculated, all models within the corresponding risk profile will be displayed in the **Model Portfolio Selection** section. Check the override box to display all model portfolios (including models outside the risk profile noted in the risk profile questionnaire).

| Based on the results of | of the Risk Profile Questionnaire your r     | isk score is: 66.5 which makes your risk profile: Moderate                                                                        |  |  |  |  |  |
|-------------------------|----------------------------------------------|----------------------------------------------------------------------------------------------------|--|--|--|--|--|
| Select a Model Portfo   | elect a Model Portfolio from the list below. |                                                                                                    |  |  |  |  |  |
| Check this box to       | display model portfolios that are outsi      | de the Risk Profile noted in the Risk Profile Questionnaire. The selected model portfolio is appropriate for the objectives for t |  |  |  |  |  |
| Risk Score Range        | RiskPro® Tolerance Range                     | Portfolio Risk Profile                                                                                                    |  |  |  |  |  |
| 22 to 43.2              | +/- 0.00% to +/- 12.00%                      | Conservative                                                                                                    |  |  |  |  |  |
| 43.3 to 53.2            | +/-12.01% to +/-17.67%                       | Moderate Conservative                                                                                                    |  |  |  |  |  |
| 53.3 to 68.7            | +/- 17.68% to +/- 26.51%                     | Moderate                                                                                                    |  |  |  |  |  |
| 68.8 to 84.3            | +/- 26.52% to +/- 35.35%                     | Moderate Growth                                                                                                    |  |  |  |  |  |
| 84.4 to 100             | +/- 35.36 to +/-44.20%                       | Aggressive                                                                                                    |  |  |  |  |  |
| Select a Model Por      | ttolio                                       |                                                                                                    |  |  |  |  |  |
| 1. Conservative         |                                              |                                                                                                    |  |  |  |  |  |
| American Funds Cor      | nservative                                   |                                                                                                    |  |  |  |  |  |
| ESG PLUS Conservat      | tive                                         |                                                                                                    |  |  |  |  |  |
| Fidelity Institutional  | AM Conservative                              |                                                                                                    |  |  |  |  |  |
| Focus Conservative      |                                              |                                                                                                    |  |  |  |  |  |
| Multi PLUS Conserv      | ative                                        |                                                                                                    |  |  |  |  |  |
| Target PLUS Conserv     | vative                                       |                                                                                                    |  |  |  |  |  |
| 2. Moderate Conse       | rvative                                      |                                                                                                    |  |  |  |  |  |
| American Funds Mo       | oderate Conservative                         |                                                                                                    |  |  |  |  |  |
| ESG PLUS Moderate       | Conservative                                 |                                                                                                    |  |  |  |  |  |
| Fidelity Institutional  | AM Moderate Conservative                     |                                                                                                    |  |  |  |  |  |
| Focus Moderate Co       | nservative                                   |                                                                                                    |  |  |  |  |  |
| Meeder Moderate C       | onservative                                  |                                                                                                    |  |  |  |  |  |

11. For application packages containing multiple accounts, a **Risk Profile Questionnaire** page will display separately before the Program(s) page. You may elect to apply the default risk profile to all accounts or create a new risk profile for each account. After completing the default Risk Profile Questionnaire, click Next to continue.

| FINANCIAL<br>GROUP                                          | Log Out                                                                                                    | TR   |
|-------------------------------------------------------------|----------------------------------------------------------------------------------------------------|------|
| Welcome<br>Financial Adviser                                | Risk Profile Questionnaire (Default)                                                                                                    | lext |
| Information<br>Client Information<br>Program Selection      | For applications containing multiple accounts, you have the option to apply the default Risk Profile to each account or create a new Risk Profile for each account. On the Program page for each account, please indicate if you would like to create a new Risk Profile for the account. |      |
| Risk Profile Questionnaire<br>(Default)                     | This questionnaire is designed to gather information to help identify your investment objectives, time horizon and investment risk profile, in order to assist you in selecting an appropriate model portfolic                                                                            | 0.   |
| Program(s)<br>(1) SIS SDBA - Fidelity                       | Instructions: Select the answer that is most applicable to you. Once completed, a Risk Profile Score will be calculated for you. The total is your Risk Profile Score.                                                                                                    |      |
| (2) SIS SDBA - Fidelity<br>Application Summary<br>Next Step | 1) What is your age?<br>Over 66 (2.5)<br>56-65 (5)<br>45-55 (7.5)<br>Under 45 (10)                                                                                                    |      |

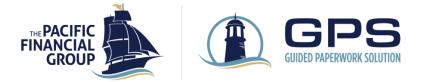

П

### New Account Opening User Guide

12. Complete all required fields on the **Custodian** tab. The fields on this tab will vary based on the custodian and account type.

| FINANCIAL<br>GROUP                                                                                                    | Home TPFG New Account                                                                                                    |
|----------------------------------------------------------------------------------------------------|----------------------------------------------------------------------------------------------------|
| Welcome<br>Financial Adviser<br>Information<br>Client Information<br>Program Selection<br>Program(s)<br>(1) SIS SDBA - Fidelity<br>Application Summary | Program(s) Participant: JDJD M Rowe - Registration Type: 401(k) On this page, you'll be completing the Statement of Investment Selection (SIS) and custodial forms. There are two tabs: one for the SIS and one for advance to the next section. SDBA Fidelity                                                                                                    |
| Appication Summary<br>Next Step                                                                                                    | Authorization/Termination         Plan Name ②       Plan Number ③         Account Number ③         Not Entered                                                                                                    |
|                                                                                                    | <ul> <li>Trade confirmations are sent quarterly if this box is checked, otherwise they are sent immediately</li> <li>Do you need to remove another authorized Adviser from the BrokerageLink account? *</li> <li>Yes</li> <li>No</li> <li>Has the BrokerageLink account already been opened?<br/>If not. a Fidelity Participant Acknowledgement Form needs to be</li> </ul> |

13. Expand any section on the **Application Summary** page to display your entries on that page. To revisit a page, click on the **Change** button for that page. Click Next to continue.

|                                         |                                      | FG New Account     |        | Log Out TR             |  |  |
|-----------------------------------------|--------------------------------------|--------------------|--------|------------------------|--|--|
| Welcome                                 | Application Summa                    | iry                |        | Preview Save Back Next |  |  |
| Financial Adviser<br>Information        | Welcome                              | Change             |        |                        |  |  |
| Client Information<br>Program Selection | Financial Adviser Inform             | Change             |        |                        |  |  |
| Risk Profile Questionnaire<br>(Default) | Select Signer                        | 649 - Test Rep-2   |        |                        |  |  |
| Program(s)                              | Introducing Firm                     | DemoBD             |        |                        |  |  |
| (1) SIS SDBA - Fidelity                 | Email                                | jenniferr@tpfg.com |        |                        |  |  |
| (2) SIS SDBA - Fidelity                 | Adviser Mobile Phone                 | 2063341157         |        |                        |  |  |
| Application Summary                     |                                      |                    |        |                        |  |  |
| Next Step                               | Client Information                   |                    |        |                        |  |  |
|                                         | Program Selection                    |                    | Change |                        |  |  |
|                                         | Risk Profile Questionnaire (Default) |                    |        |                        |  |  |
|                                         | Program(s)                           |                    |        |                        |  |  |
|                                         | Next Step                            |                    |        | Change                 |  |  |
|                                         |                                      |                    |        | Next                   |  |  |

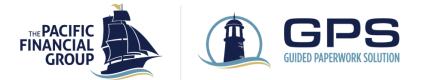

14. The **Next Step** page asks if the Adviser's supervising firm requires pre-approval before submitting to TPFG If Yes, an additional approval step will be added in DocuSign for the Adviser to complete after both client and Adviser have signed. This allows the Adviser the opportunity to 'pause' submission of the application until approval is obtained from the supervising firm. To **download signed forms**, please see <u>DocuSign</u> <u>Download Document Instructions</u>.

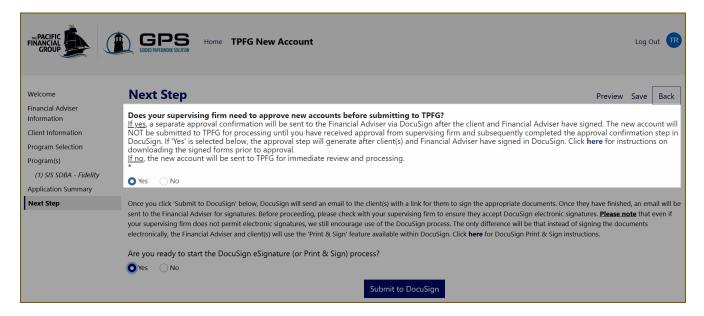

The **Next Step** page also has a **Preview** button in the top right to review the documents that will be generated in the package before sending to client. First answer both questions on page, then click on Preview and select a document from the pop-up window to review the form(s).

| FINANCIAL<br>GROUP                                                                                                    | CORD ANTENNEK KULTURE Home TPFG New Account                                                                                                    |                                                                                                    | Log Out                                                                                                    |
|----------------------------------------------------------------------------------------------------|----------------------------------------------------------------------------------------------------|----------------------------------------------------------------------------------------------------|----------------------------------------------------------------------------------------------------|
| Welcome<br>Financial Adviser<br>Information<br>Client Information<br>Program Selection<br>Program(s)<br>(1) SfS SDBA - Fidelity<br>Application Summary<br>Next Step | Does your supervising firm need to approve new accounts before submitting to TPFG?<br><u>If yes</u> a separate approval confirmation will be sent to the Financial Adviser via Docusign after the client and Financial Adviser have signe<br>approval from supervising firm and subsequently completed the approval confirmation step in Docusign. If 'Yes' is selected below, the ap<br>for instructions or downbacking the singend forme nieter to approval. | tpg-uat.na21.smartcommunications.cloud/produce/wi Documents Downloads     0 - TPFG IMA - JDJD M Rowe (pdf)     1 - TPFG SIS SD8A - JDJD M Rowe - 401(k) (pdf)     1 - 17 FG SIS SD8A - JDJD M Rowe - 401(k) (pdf)     Termination - JDJD M Rowe - 401(k) (pdf) | Y<br>Cocessing until you have received<br>ser have signed in DocuSign. Click here<br>tures. Before proceeding, please check with<br>prence will be that instead of signing the |

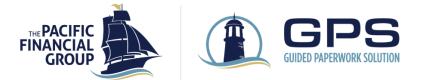

Click on **Submit to DocuSign** to initiate the DocuSign signing process. If wet signatures are required for client, please see the <u>DocuSign Print & Sign Instructions</u>.

| FINANCIAL<br>GROUP                                                                                                    | Log Out TRADITION Home TPFG New Account                                                                                                    |
|----------------------------------------------------------------------------------------------------|----------------------------------------------------------------------------------------------------|
| Welcome<br>Financial Adviser<br>Information<br>Client Information<br>Program Selection<br>Program(s)<br>(1) SIS SDBA - Fidelity<br>Application Summary<br>Next Step | Next Step       Decimie 100 processing firm each support of the Financial Adviser via DocuSign after the client and Financial Adviser have signed. The new account will NOT be submitted to TPPG for processing until you have received approval from supporting firm and subsequently completed the approval confirmation set in DocuSign. If Yes' is selected below, the approval step will generate after client(s) and Financial Adviser have signed in DocuSign. Click here to use the received and financial Adviser have signed in the vaccuumt will be sent to TPPG for processing until you have received approval to on support.       The received after client(s) and Financial Adviser have signed in DocuSign. Click here to use account will be sent to TPPG for more date review and processing.       The received after client(s) and Financial Adviser have signed in DocuSign. Click here to use account will be sent to TPPG for sports.       The received after client(s) and Financial Adviser have signed in DocuSign. Click here to use account will be sent to the Financial Adviser have signed in DocuSign. Click here to use account will be sent to the financial Adviser have signed in DocuSign. Click here to use account set set on sugnet here accept DocuSign veloces that even if your supervising firm does not permit electronic signatures, we stil encourage use of the DocuSign process. The only difference will be that instead of signing the documents electronic signatures and client(s) will use the 'Print & Sign' feature available within DocuSign. Click here for DocuSign Print & Sign instructions.         w       ``       ``       ``         w       ``       ``       ``         w       ``       ``       ``         w       ``       ``       ``       `` |

15. The documents will be sent to client(s) first and then to the Adviser for signatures using **DocuSign**. The client will receive an email with a link to the documents in DocuSign. The level of authentication in DocuSign will vary depending on the documents included in the package. Some custodian documents require Knowledge-Based Authentication for the client signatures.

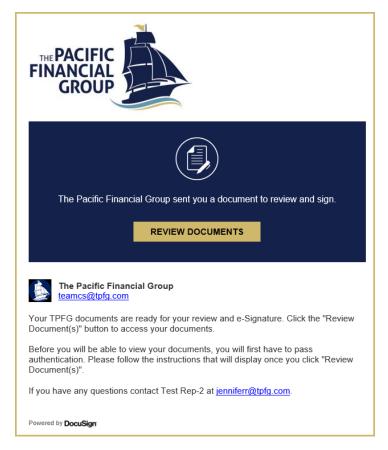

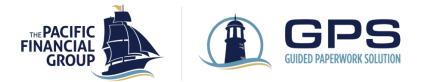

16. Once the client has signed in DocuSign, the Adviser will receive an email with a link to the documents in DocuSign. If no approval step selected by Adviser, the documents will be sent directly to TPFG for processing after Adviser signs.

| Select the sign field to create and | add your signature.                                                                                                    | FINISH | OTHER ACTIONS - |                                              |
|-------------------------------------|----------------------------------------------------------------------------------------------------|--------|-----------------|----------------------------------------------|
|                                     | @ @ ±, ⊑ ©                                                                                                    |        |                 |                                              |
|                                     | Consent to Electronic Delivery: By providing an email address in the Client Information section, Client acknowledges and agrees to<br>TPFG's Bectronic Delivery terms and conditions for receiving documents and correspondence electronically as set forth in the IMA<br>and agrees that all correspondence and/or notices shall be set to the email address provided.<br><u>Consent to Anthrate</u> : The IMA contains a pre-dispute arbitration clause. By signing the Application, Client gives up the right to seek<br>redress of claims in court. Client has read this provision in the IMA and consents to anthrate all claims an softed therein.<br><u>Client Certification</u> : Client hereby certifies that all information provided by Client in this Application is complete and accurate.                                                                                                    |        | ^               | • 0 - TPFG IMA - JoJo M<br>Rowe<br>Pages: 10 |
|                                     | Client Sgnature         Date         Date         Scool Client Sgnature         Date           17/72023         3/772023         3/772023         Date         Date           FINANCALADVENT         Client's Investment Adviser's fiduciary duties to the Client's Investment Adviser's fiduciary duties to the Client's Investment Adviser's fiduciary duties to the Client Agreement, including this Application, the Marken's Adviser's Stand agrees to be beneficiently explained the services to be provided by the respective parties, the Program and allocation intelections, to indude any test and conts, of the selected Program(s), Adviser has reviewed the Client Agreement, including this Application, the Marken's adviser adviser's Stand agrees to be bound by, and comply have adviser's the allocation clience to sincular without the continuous and engoing investment advisory services and such other obligations and adviser adviser's fieldscare of the Marken's the Marken's Adviser's to the Marken's adviser's the Marken's adviser's the Marken's adviser's the Stand agrees to be bound by, and comply have adviser's duties adviser's adviser's the Stand agrees to be bound by and comply have adviser's duties and stand bound by and comply have adviser's duties and stand bound by and comply have adviser's duties and stand bound by and comply have adviser's duties and stand bound by and comply have adviser's duties and stand bound by and comply have adviser's duties adviser's duties advise duties advise duties adviser's duties advise duties adviser's d |        |                 |                                              |
| SIGN                                | Financial Adviser Name     Introducing Firm (BLA Firm Name)       Test Rep.2     DemoBD       Trancial Adviser Signature     3/7/2023                                                                                                    |        |                 |                                              |
|                                     | TPFG IMA - Jolo M Rowe 4 of 10 DocuSign Envelope ID: 85FBBE23-8EA9-4D99-91E2-899037FA4618 INVESTMENT MANAGEMENT AGREEMENT                                                                                                    |        |                 |                                              |
|                                     |                                                                                                    |        |                 |                                              |

If the approval step was selected by the Adviser, an approval email will be sent to the Adviser immediately after signing. To complete the approval, open the envelope by clicking on 'Review Documents' in the email.

| The Pacific Financial Group sent you a document to review and sign.                                                                                                    |  |  |  |  |  |  |  |
|----------------------------------------------------------------------------------------------------|--|--|--|--|--|--|--|
| REVIEW DOCUMENTS                                                                                                    |  |  |  |  |  |  |  |
|                                                                                                    |  |  |  |  |  |  |  |
| The Pacific Financial Group<br>teamcs@tpfg.com                                                                                                    |  |  |  |  |  |  |  |
| PLEASE READ THE INSTRUCTIONS BELOW FOR ATTACHING DOCUMENTS FROM<br>YOUR SUPERVISING FIRM (OPTIONAL) AND APPROVING THE ACCOUNT FOR<br>SUBMISSION TO TPFG.                                                                                                    |  |  |  |  |  |  |  |
| After your supervising firm has approved the new account for submission to $TPFG,$ you will need to:                                                                                                    |  |  |  |  |  |  |  |
| <ol> <li>Open the document package (click the 'Review Document(s)' button above).</li> <li>Use the 'Attachment' tab (at the top of the TPFG IMA form) to insert any documents that your supervising firm requires you send to TPFG for new accounts (i.e., approval confirmation).</li> <li>Click on the 'Approved for Submission to TPFG' button. The forms will then be sent directly to TPFG for processing.</li> </ol> |  |  |  |  |  |  |  |
| IF YOU HAVE AN ATTACHMENT YOU MUST ATTACH IT PRIOR TO CLICKING ON THE APPROVE BUTTON.                                                                                                    |  |  |  |  |  |  |  |
| If you have any questions, please contact TPFG Client Services at <u>teamcs@tpfg.com</u> or 1-800-735-7199.                                                                                                    |  |  |  |  |  |  |  |

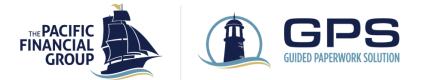

Within this step there is an option to attach additional supporting documents. Select the **Attachment** icon and **Upload a File** to select a file to attach.

|      | DocuSign Envelope ID: 9E6A17AF-FA08-4172-B41F-845FB4C67DE4                                                                                                    |          |                                 |  |  |  |  |
|------|----------------------------------------------------------------------------------------------------|----------|---------------------------------|--|--|--|--|
|      |                                                                                                    | <b>†</b> | Approved for Submission to TPFG |  |  |  |  |
|      |                                                                                                    |          | Account Application &           |  |  |  |  |
|      | GROOP                                                                                                    | Optional | Investment Management Agreement |  |  |  |  |
| NEXT | This Account Application ("Application") and Investment Management Agreement ("IMA"), together with all applicable Statements of<br>Investment Selection and Fee Disclosure ("SIS"), and all documents incorporated by reference (collectively, the "Client Agreement"), sets<br>forth the representations and obligations of the client(s) ("Client") and the Financial Adviser ("Adviser") identified in the Application, and<br>The Pacific Financial Group, Inc. ("TPFG") with respect to the management, administration, and servicing of all accounts established by Client<br>with TPFG (each an "Account"). Unless agreed to otherwise, the IMA shall apply to all current and future SIS executed by the Client, the<br>Adviser, and TPFG, which reflect the same Social Security Number and/or Tax ID number ("SSN/Tax ID#") noted below. |          |                                 |  |  |  |  |
|      | 1. CLIENT INFORMATION                                                                                                    |          |                                 |  |  |  |  |

When ready to submit the application to TPFG (including any optional attachments), click on the **Approved** for Submission to TPFG button at the top of the page.

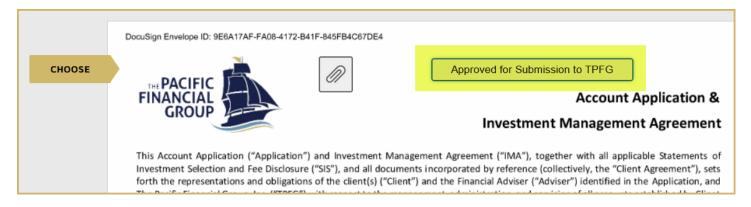

After the Adviser has signed and approval completed by Adviser (if applicable), the application is complete, and DocuSign routes the completed documents to TPFG for processing.

TPFG Client Services will confirm receipt of new account(s) once received from DocuSign. Adviser and Client will also receive a completion confirmation email from DocuSign with the documents attached.

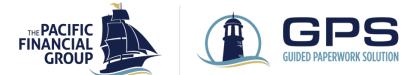

# GPS DASHBOARD

On the **GPS Dashboard**, you can view all in-progress applications. The **In Progress Applications Assigned to Me** tab shows applications that are assigned to you and pending action. The **In Progress Applications Initiated by Me** tab shows applications that have been initiated by your user ID and are assigned to another user for action. If the **Assigned To** column shows 'DocuSign', that means the application was completed in GPS and is pending completion of e-signatures.

| FINANCIAL SECOND GROUP Home TPFG Dashboard Log C                                                                                                    |                                              |                      |              |                 |                |                    |                           |                                       | Log Out 📧              |
|----------------------------------------------------------------------------------------------------|----------------------------------------------|----------------------|--------------|-----------------|----------------|--------------------|---------------------------|---------------------------------------|------------------------|
| Please click on a link below below to get started.         Application/Service Request Type       Click here to leave feedback on your GPS experience.         TPFG New Account       Click here to view completed New Account Applications in Orion. |                                              |                      |              |                 |                |                    |                           |                                       |                        |
| In Progress Applications To view and access your current application select from the appropriate tab. In Progress Applications Assigned to Me In Progress Applications Initiated by Me                                                                |                                              |                      |              |                 |                |                    |                           |                                       |                        |
| Application                                                                                                    | Date Application Created (user profile time) | Financial<br>Adviser | Wholesaler   | Client          | Assigned<br>To | AssignedToEmail    | State                     | Date Task Created (user profile time) | Search Service Request |
| TPFG New Account                                                                                                    | 3/7/2023 12:43 PM                            | Test Rep-2           | Ingrid Kafer | JoJo M<br>Rowe  | DocuSign       |                    | Waiting for<br>Completion | 3/7/2023 2:35 PM                      |                        |
| TPFG New Account                                                                                                    | 2/23/2023 10:20 AM                           | Test Rep-2           | Ingrid Kafer | John M<br>Smith | John M Smith   | jenniferr@tpfg.com | Client Data Entry         | 2/23/2023 10:20 AM                    |                        |

Upon completion, new accounts are viewable in the Adviser Portal (Orion). From the GPS Dashboard, click on **Click here to view completed New Account Applications in Orion**, to launch the New Accounts Center.

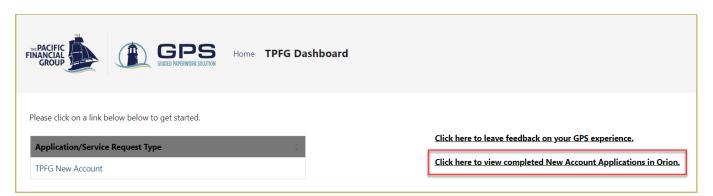

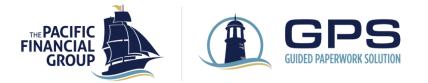

Questions? 1-866-583-8734 TPFG Territory Sales

Advisory services provided by your financial adviser in coordination with The Pacific Financial Group, Inc. ("TPFG") a Registered Investment Adviser. The information is for informational purposes only and should not be relied on or deemed the provision of tax, legal, accounting or investment advice. Past performance is not a guarantee future results. All investments contain risks to include the total loss of invested principal. Diversification does not protect against the risk of loss. Investors should review all offering documents and disclosures and should consult their tax, legal or financial professional before investing.